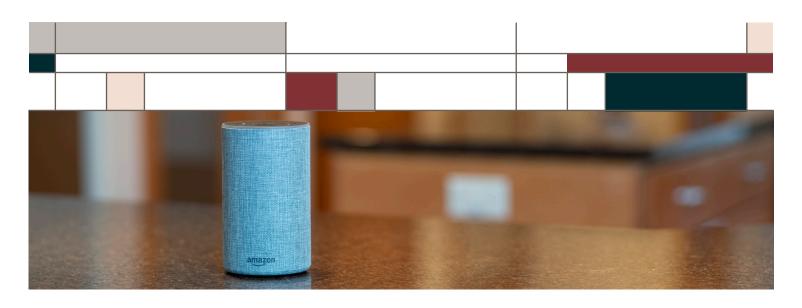

## ADDING THE ALEXA SKILL TO YOUR MOBILE DEVICE

The Educators Credit Union Alexa Skill requires enrollment. Please use the following steps for setup:

- 1. Open the Amazon Alexa app on your mobile device.
- 2. From the Home Screen, click the hamburger menu at the top left of screen.
- Select Skills and Games.
- 4. Search for and select Educators Credit Union from the Alexa Skills Store.
- 5. Tap the Enable button.
- 6. On the Welcome screen, tap Accept and Continue.
- 7. Enter your Online Banking User Name.
- 8. Enter your Online Banking Password.
- 9. Tap Verify to confirm your Online Banking credentials.
- 10. Map the Educators Credit Union account names to your existing shares or loans.
- 11. Tap Map Accounts to confirm the mappings.
- 12. Enter a four-digit PIN that will be used to authenticate you only for the Educators Credit Union Alexa Skill. Enter it a second time to confirm.
- 13. Tap Submit.
- 14. Enter your email.
- 15. Enter your mobile phone number for SMS text messages.
- 16. Tap Submit.
- 17. Select Text SMS or Email as the delivery method for authentication codes.
- 18. Tap Submit.
- 19. Tap Submit to complete the account linking process.

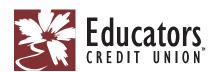

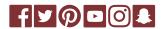